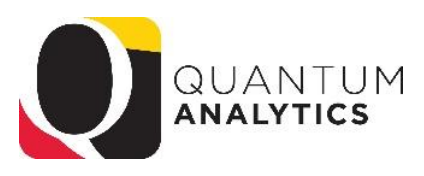

## **How to Remove Saved Customizations in Quantum Analytics**

- 1. Click the **Page Options** toolbar button on the dashboard page and select **Edit Saved Customizations.**
- $\ddot{\alpha}$   $\odot$ n Edit Dashboard Page Options  $R$ Print **Export to Excel** √∳ Refresh Add To Briefing Book Create Bookmark Link Create Prompted Link Apply Saved Customization Save Current Customization. Edit Saved Customizations.. Clear My Customization
- 2. The *"Edit Saved Customizations"* dialog is displayed. Click on the row of the saved customization name that you would like to remove. This will highlight the row in blue.

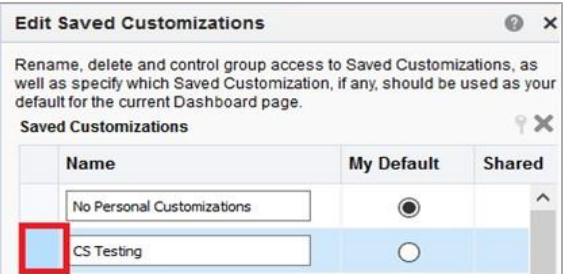

3. Click on **X** (Delete). You will be able to find the **X** (Delete) button right above the text that says **Shared.**

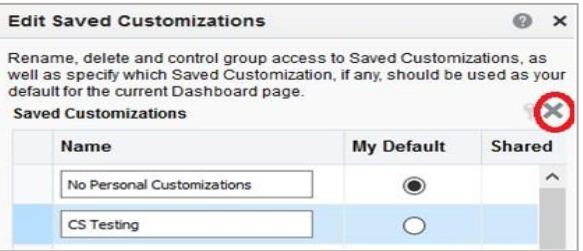

## 4. Click **OK**

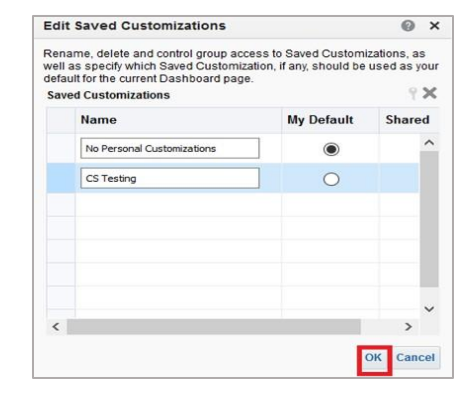